# **HAVC korisnički portal** Priručnik za HAVC korisnički portal

# e-mail: [registracija@havc.hr](mailto:registracija@havc.hr)

Hrvatski audiovizualni centar je izradio web aplikaciju HAVC korisnički portal pomoću koje korisnici mogu izvršavati upise u očevidnike ili podnositi evidenciju snimanja.

#### **KAKO POKRENUTI APLIKACIJU?**

Portalu se može pristupiti na adresi unutar web preglednika:

[https://portal.havc.hr](https://portal.havc.hr/)

#### **KAKO SE PRIJAVITI U APLIKACIJU?**

Odabirom gore navedenog linka, korisniku se nudi mogućnost prijave u HAVC korisnički portal (Slika 1.)

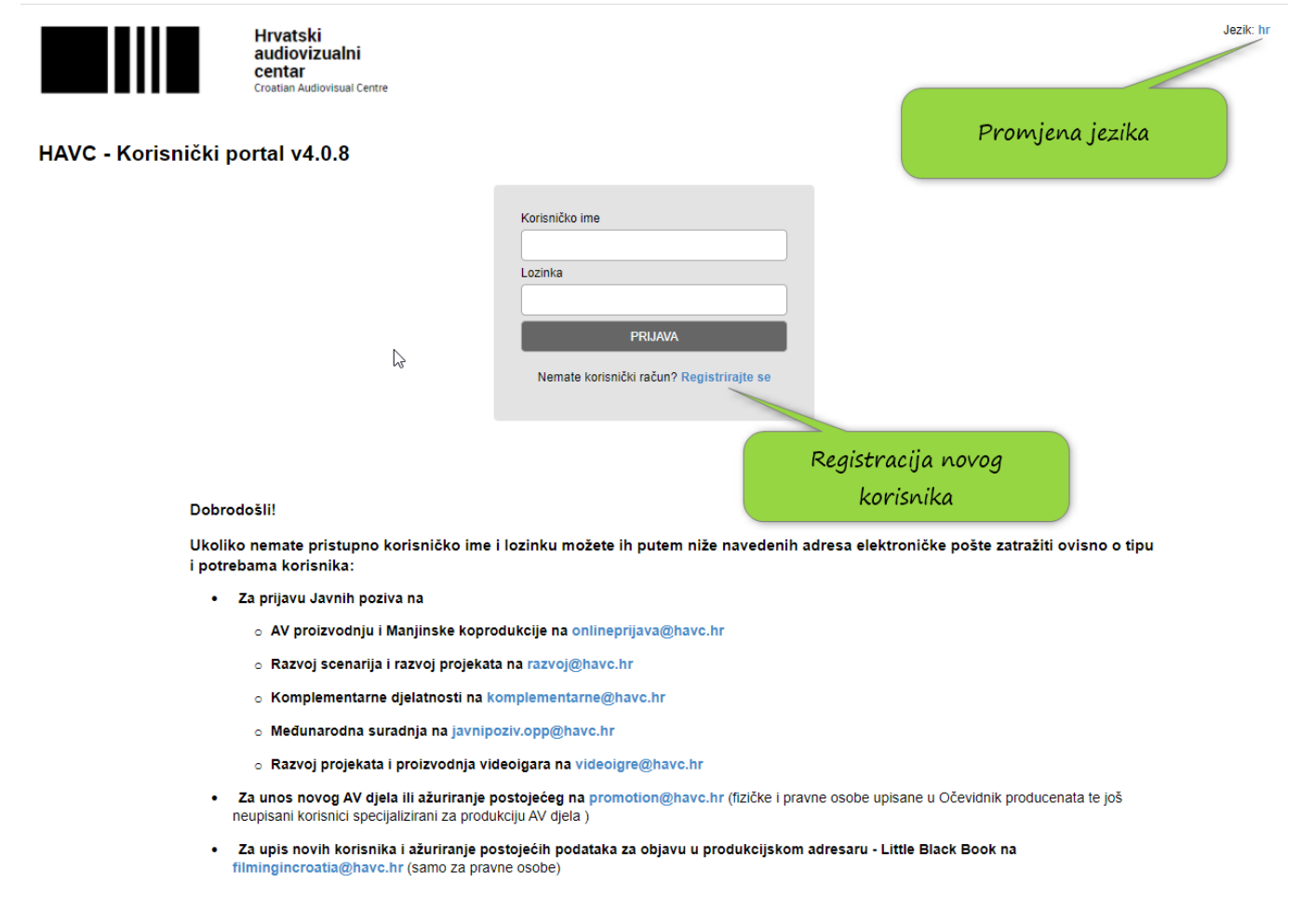

#### **KAKO SE REGISTRIRATI / UPIS NOVOG KORISNIKA?**

Nakon odabira opcije "Registracija" na početnoj stranici, otvara se forma za unos novog korisnika (Slika 2.)

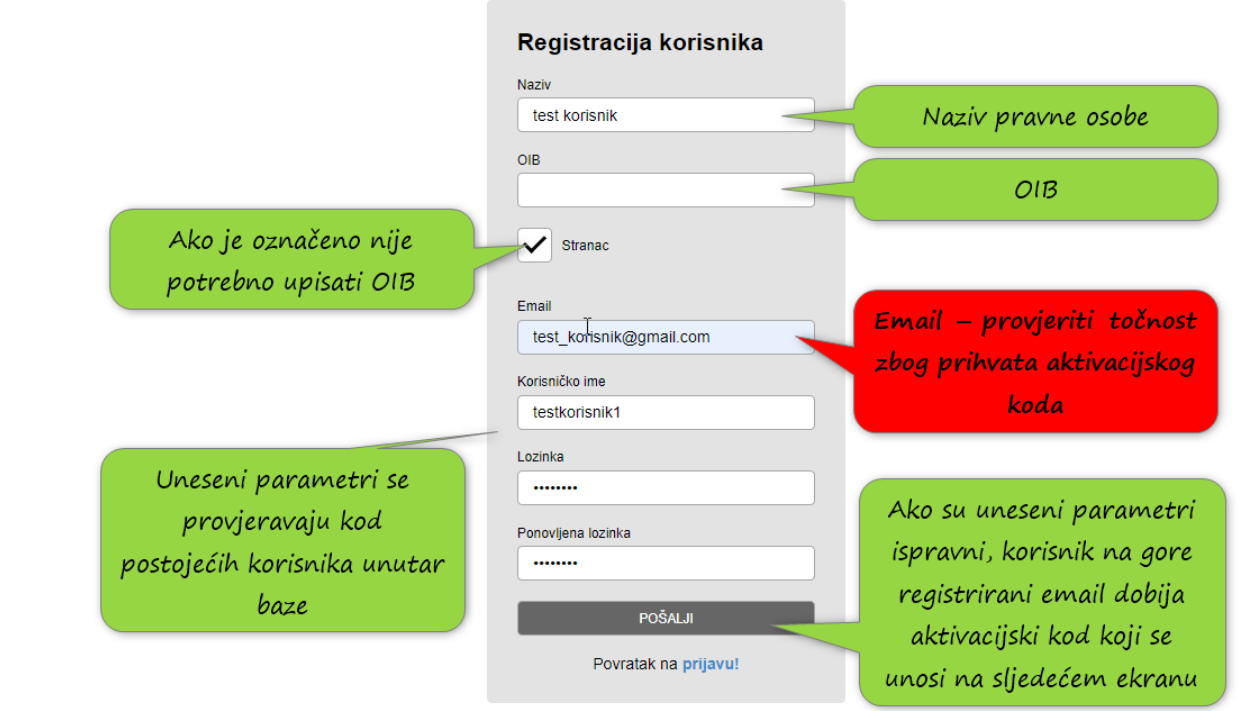

Slika 2.

Napomena: Molimo provjeriti upisane podatke kod registracije jer naknadne izmjenene su dopuštene samo djelatnicima HAVC.

Kod upisa novog korisnika izvršava se provjera unesenih podataka i prijavljuju se greške s opisom krivo unesenih podataka (Slika 3.)

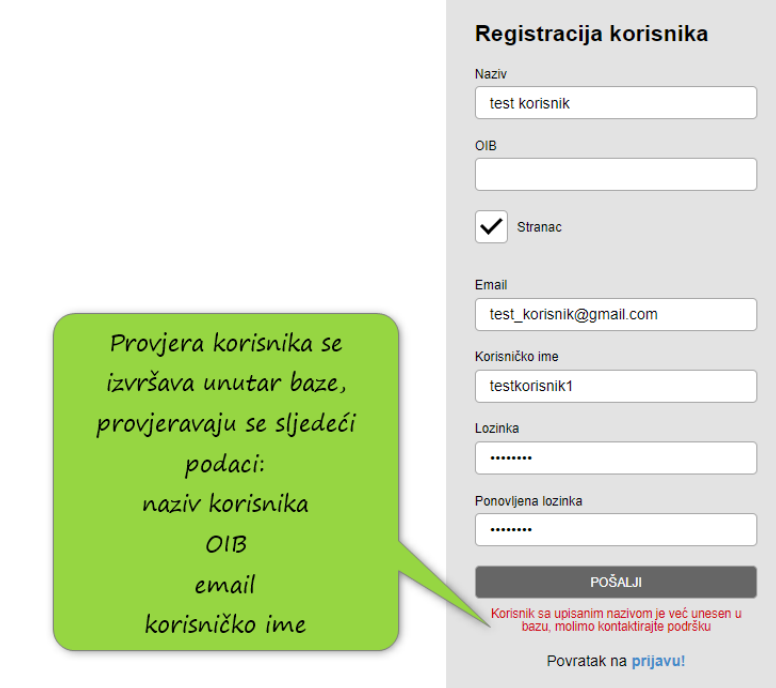

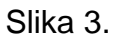

 $\triangledown$ 

Nakon izvršene registracije, na prijavljeni email korisnik dobija aktivacijski kod koji je potrebno upisati na aktivacijskom ekranu (Slika 4.)

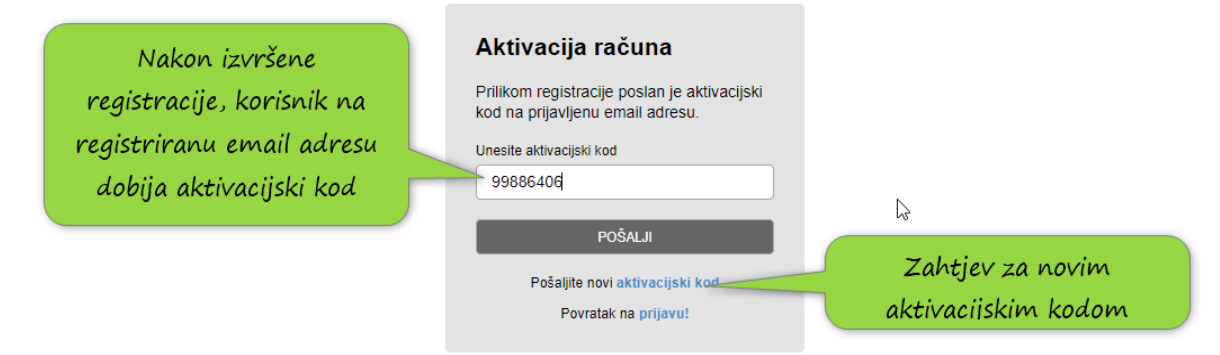

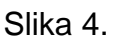

Nakon uspješno izvršene aktivacije korisniku je prikazan početni ekran u kojemu može u izborniku na lijevoj strani pristupiti modulima unutar portala. (Slika 5.).

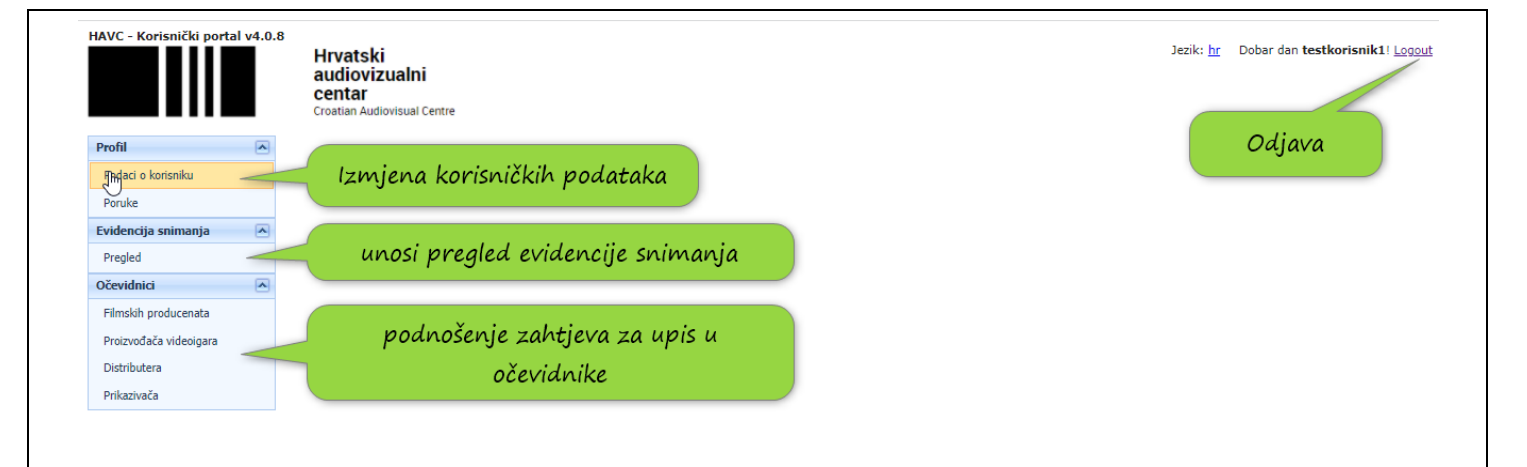

Slika 5.

## **KAKO POPUNITI KORISNIČKE PODATKE?**

Odabirom opcije "Podaci o korisniku" pristupa se modulu za ažuriranje korisničkih podataka (Slika 6.)

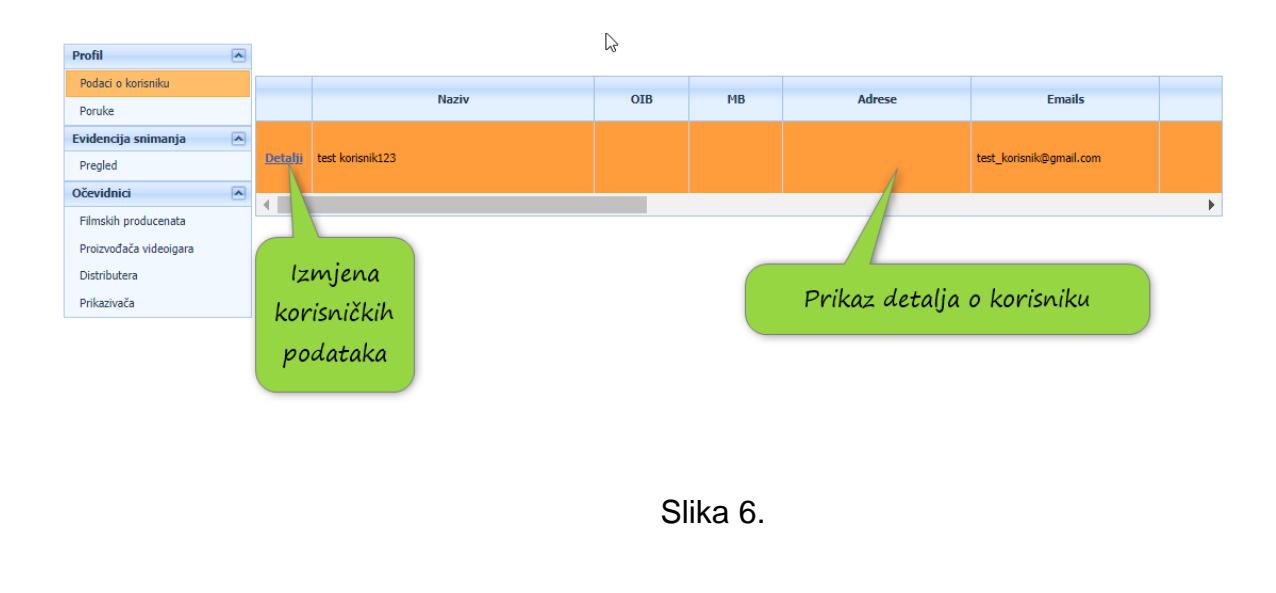

Klikom na "Detalji", u novom prozoru otvara se pregled detalja o korisniku s mogućnošću unosa podataka

![](_page_4_Picture_25.jpeg)

Slika 7.

#### **KAKO DODATI NOVU ADRESU?**

Odabirom izbornika "Adrese", prikazan je pregled trenutno unesenih adresa od korisnika, omogućen je unos nove adrese ili izmjena postojeće adrese. (Slika 8.)

![](_page_4_Picture_26.jpeg)

Slika 8.

Nakon odabira "Spremi" unutar lijevog izbornika, adresa je spremljena unutar baze. (Slika 9.)

![](_page_5_Picture_81.jpeg)

Slika 9.

#### **KAKO IZMIJENITI ADRESU AKO JE VEZANA UZ EVIDENCIJU SNIMANJA ILI OČEVIDNIK?**

Ako je adresa vezana uz evidenciju snimanja ili očevidnik, izmjena adrese više nije moguća, potrebno je dodati novu adresu s novim podacima (Slika 10.), te odabrati novu adresu unutar očevidnika ili evidencije snimanja.

![](_page_5_Picture_4.jpeg)

![](_page_5_Figure_5.jpeg)

#### **KAKO DODATI ODGOVORNU I/ILI KONTAKT OSOBU?**

Odabirom izbornika "Kontakti", prikazan je pregled trenutno unesenih kontakt i odgovornih osoba, omogućen je unos nove kontakt ili odgovorne osobe. (Slika 11.)

![](_page_6_Picture_30.jpeg)

![](_page_6_Figure_1.jpeg)

## **KAKO ODABRATI DJELATNOST?**

Odabirom izbornika "Djelatnosti", prikazan je pregled djelatnosti, omogućen je višestruki odabir djelatnosti. (Slika 12.)

![](_page_6_Picture_31.jpeg)

![](_page_6_Figure_5.jpeg)

#### **KAKO IZMIJENITI PRISTUPNE PODATKE?**

Odabirom izbornika "Portal" omogućena je izmjena pristupnih podataka. (Slika 13.)

![](_page_7_Picture_61.jpeg)

Slika 13.

#### **KOJE PODATKE JE POTREBNO UPISATI ILI AŽURIRATI ZA NOVOG KORISNIKA?**

**Kod registracije novog korisnika za upis u evidenciju snimanja ili 'prijavu u očevidnike obavezno je popuniti podatke:**

- **Adresa sjedišta pravne osobe**
- **Odgovorna osoba**
- **Kontakt osoba**
- **Telefon**
- **E-mail adresa**
- **Djelatnosti**